## 科目検索時にサーチキーを使用する方法

株式会社 HAYAWAZA

HAYAWAZA では、初期設定では勘定科目・補助科目・部門を入力する方法は 「プルダウンで表示されるリストから選択」・「科目・補助科目・部門名を入力」 となっており、サーチキーを登録している場合でも使用できません。

弥生会計で登録しているサーチキーを HAYAWAZA で使用出来るようにする には、マスター情報を弥生会計から出力して、HAYAWAZA でマスター情報を 更新する必要があります。

弥生会計の科目設定画面を開き、「ファイル」→「エクスポート」を選択します。

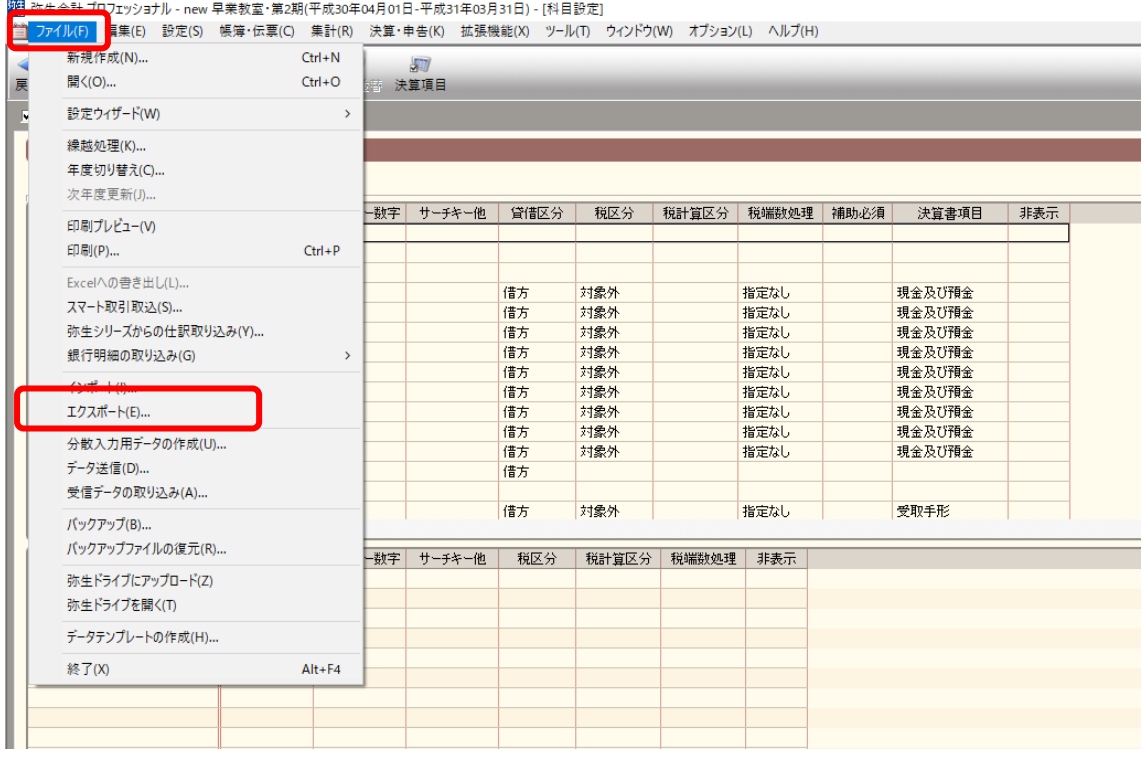

エクスポートの設定画面が表示されるので、出力帳票で勘定科目・補助科目を選 択し、出力先を指定します。

※書式・区切り文字は初期設定のまま変更しません。

・勘定科目:出力帳票/勘定科目一覧表

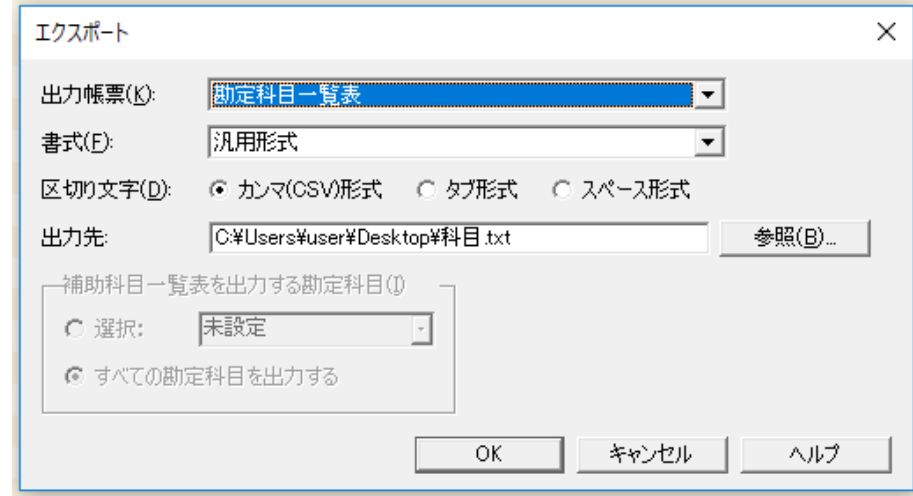

・補助科目:出力帳票/補助科目一覧表 出力する勘定科目は「すべて」を選 択します。

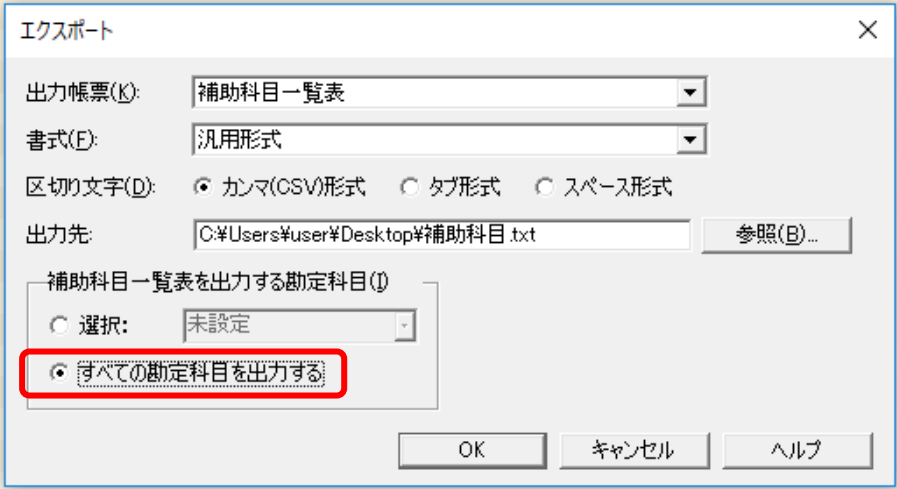

部門も「部門設定」から同様に出力してください。 ※出力先以外の設定を変更する必要はありません。 弥生会計からマスター情報の出力が出来たら HAYAWAZA に登録します。

事業所データを開き、「設定」→「弥生会計マスタデータの登録」を選択しま す。

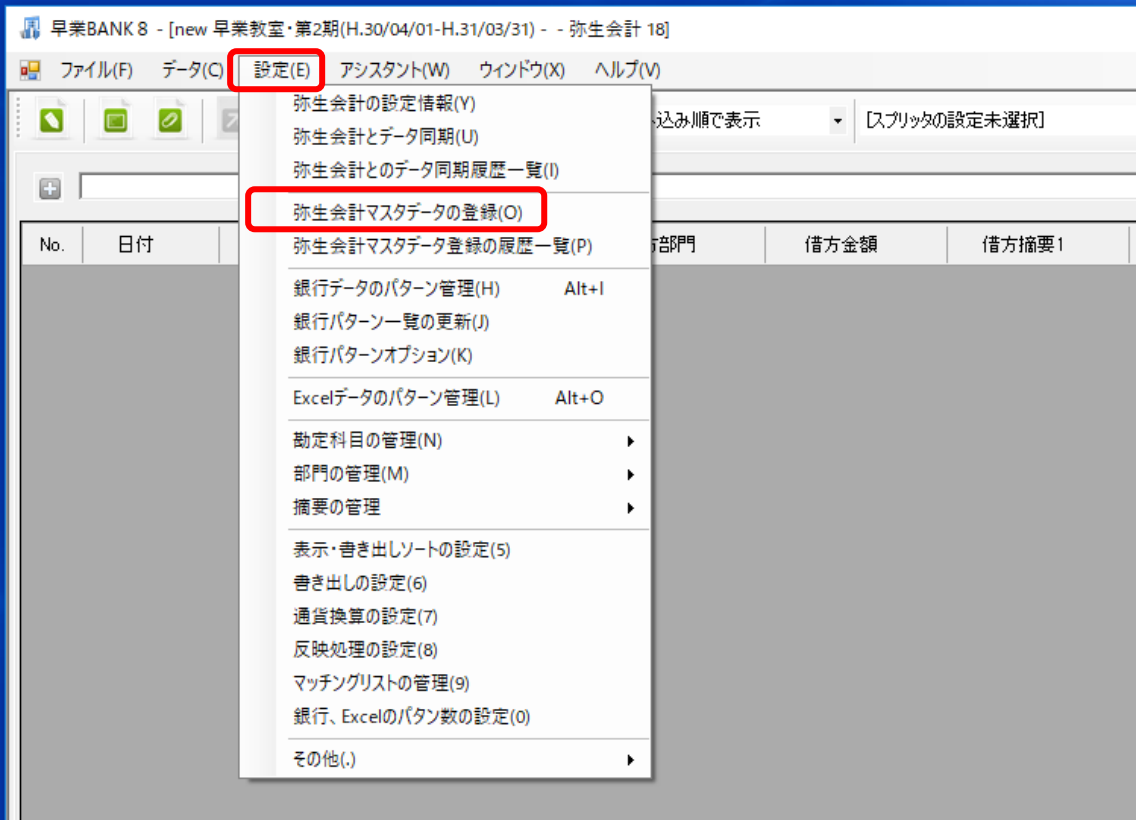

マスター情報の登録画面が表示されるので、弥生会計から出力したマスター データを画面上にドラッグしてドロップします。

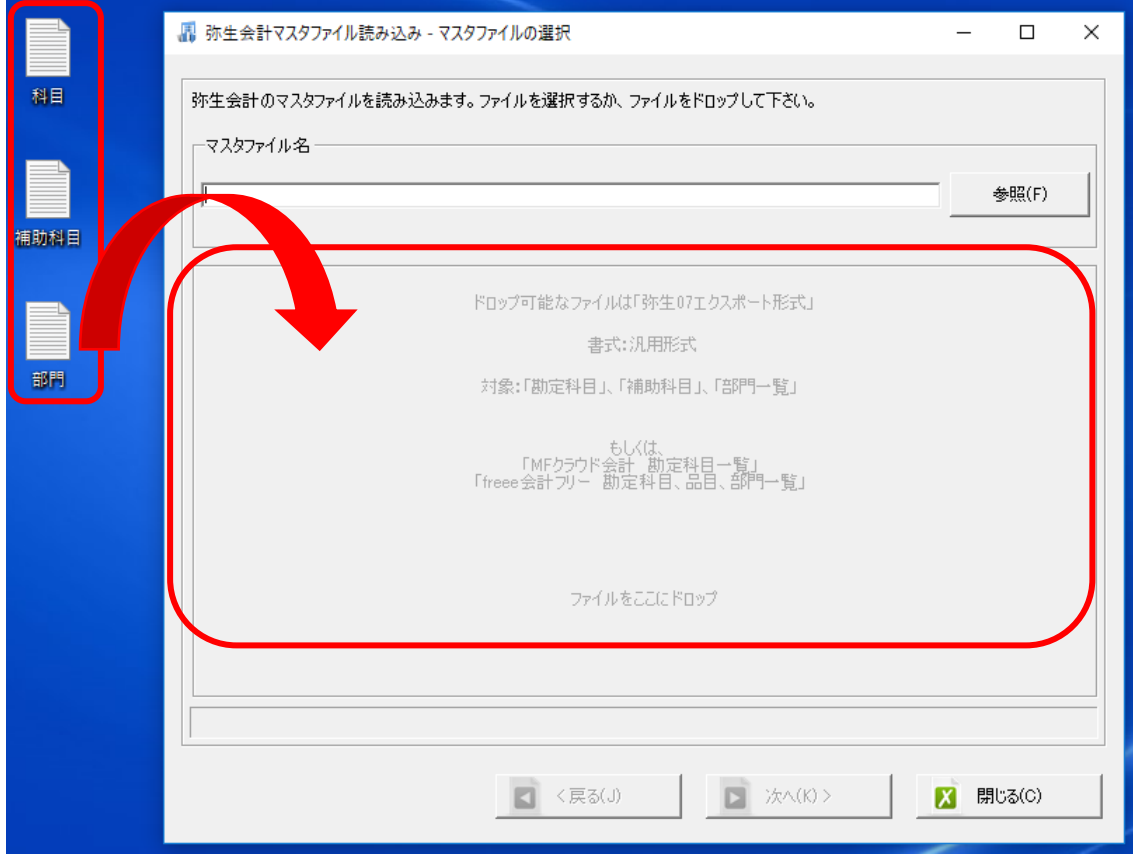

マスターデータをドロップするとファイルの選択画面が表示されるので、登 録するデータにチェックを付け、「登録する」を選択します。

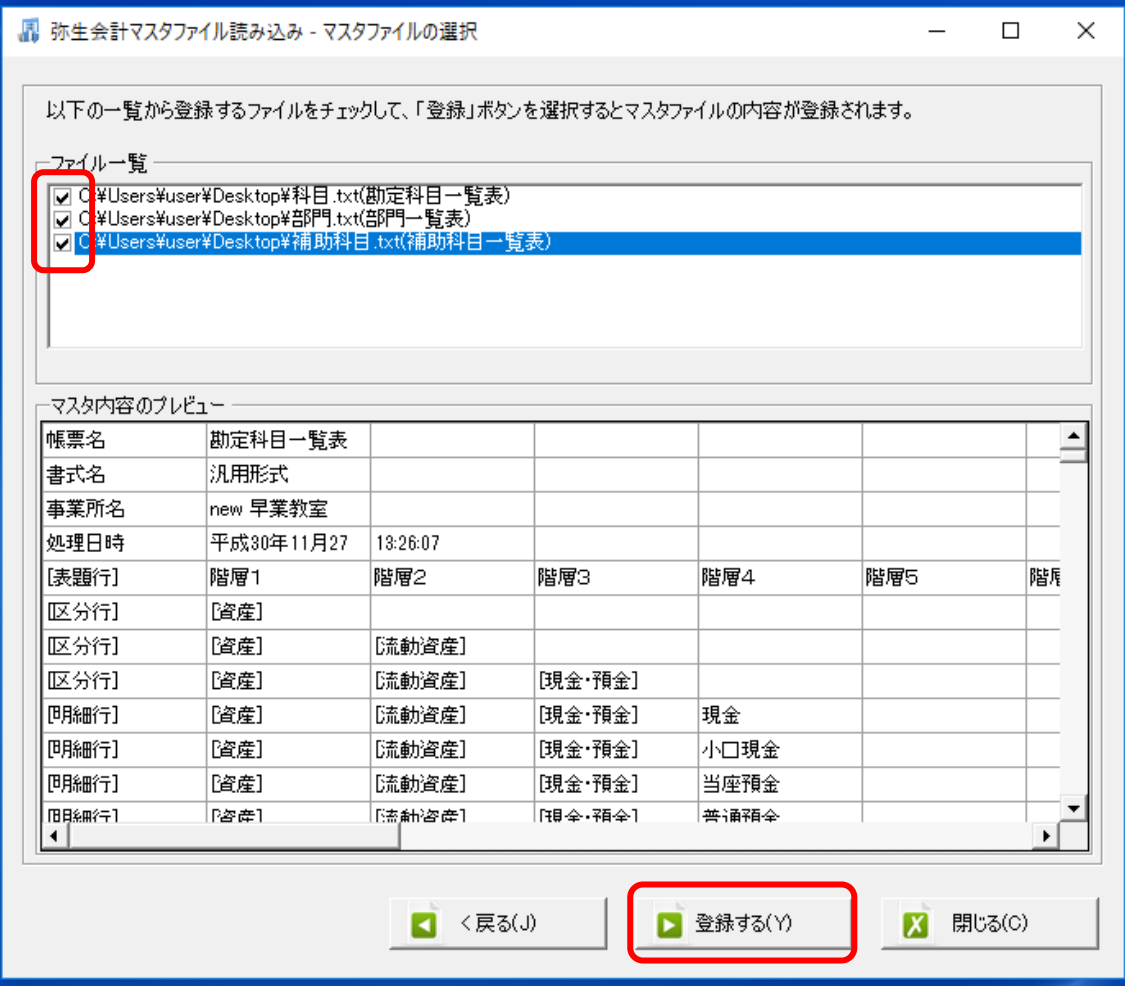

マスター情報が更新されます。

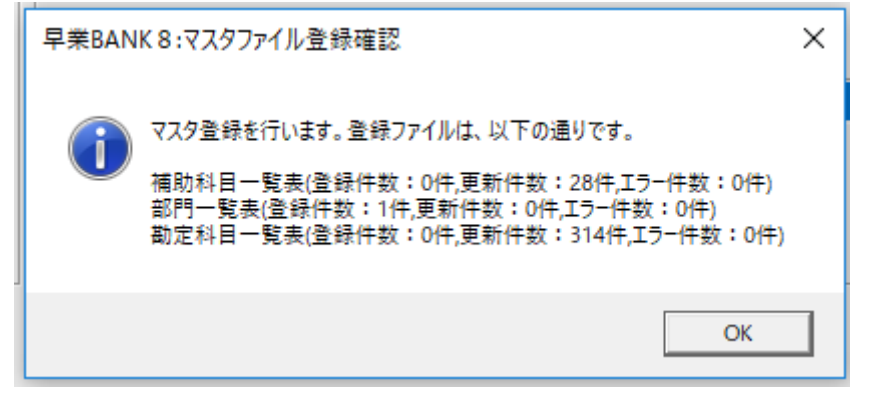

更新後、入力画面でサーチキーを入力すると該当する科目・補助・部門が選択 されてきます。